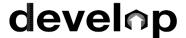

The Minnesota Quality Improvement and Registry Tool

# REGIONAL and MNTRECC GRANTS – REVIEWER INSTRUCTIONS

This document is intended for Grant Reviewers to use when reviewing and scoring Regional and MNTRECC Grant applications. The information is intended to help Grant Reviewers take the necessary steps in Develop, from start to finish.

#### PART 1: CREATING A GRANT REVIEWER ACCOUNT

A profile in Develop is needed to score Regional or MNTRECC grants. Follow steps 1-7 to create a profile if needed. When creating a profile, use the same email address that was given to the Grant Administrator upon agreeing to be a Reviewer.

- 1. Go to www.developtoolmn.org. Click Register.
- 2. Click Create Profile.

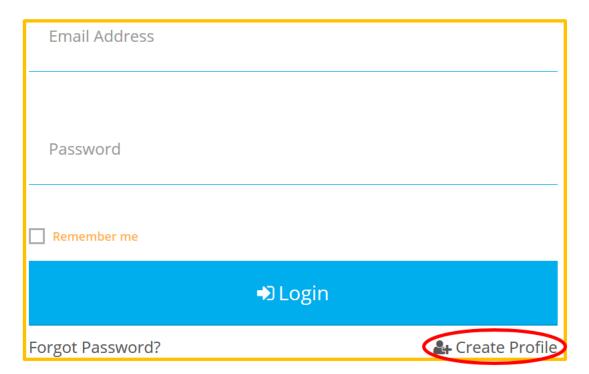

3. Enter the requested information and click Create Profile.

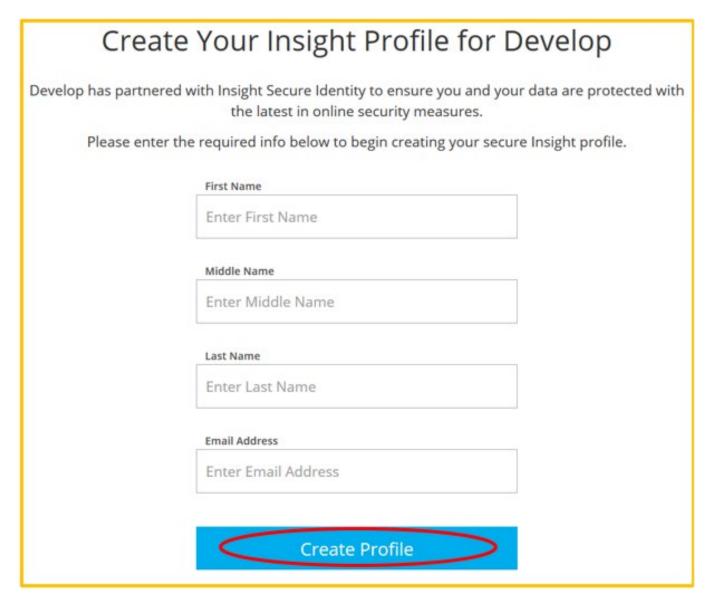

4. After clicking Create Profile, a pop-up window will appear to confirming that an account was created, and a verification email will be sent to the provided address.

## develop

The Minnesota Quality Improvement and Registry Tool

5. Click **Verify Profile** in the email. A new browser tab will open.

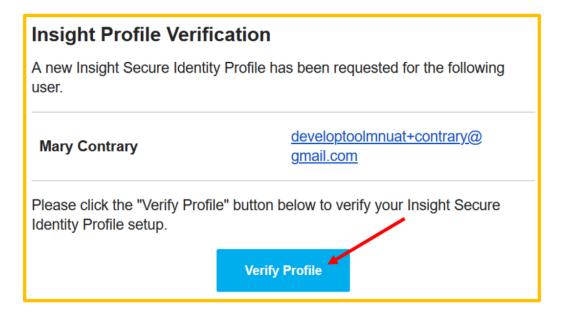

- 6. Select a password and enter it twice. Passwords must be at least seven characters and have at least three of the following: uppercase letter, lowercase letter, number, or symbol. Special characters such as '&' or '!' are encouraged but not required.
- 7. The Develop Profile is complete and can be logged into.

#### **PART 2: SCORING GRANT APPLICATIONS**

1. Log in to Develop and select the **Grant Reviewer** profile from the drop-down menu in the upper, right-hand corner of the screen.

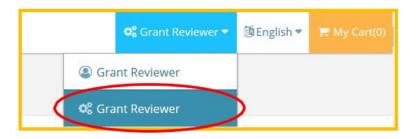

2. A data privacy statement will appear. Read the statement and click Agree.

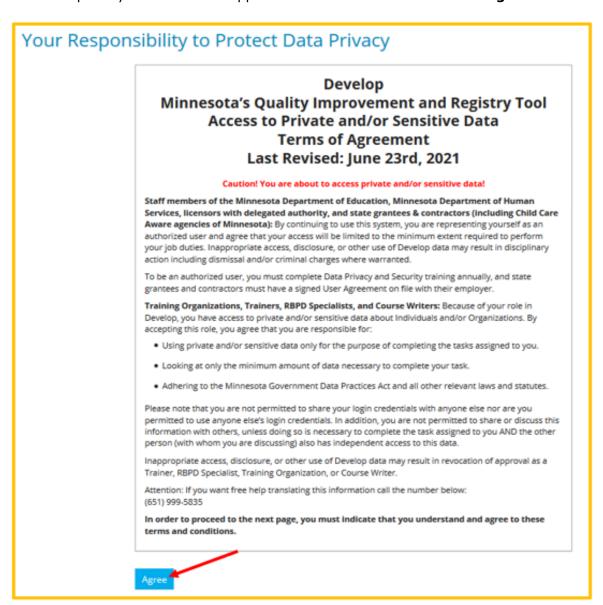

3. The **Grant Review** page shows grants that are assigned to the Grant Reviewer. Click **Review** to access the application. It may be helpful to review all applications that have been assigned before scoring individual applications.

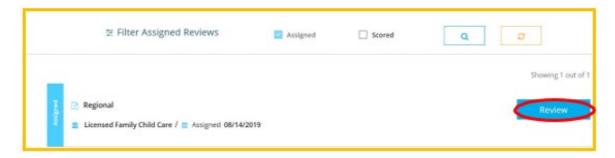

4. The information for the grant will be displayed. Having a copy of the grant priorities is helpful to have for scoring. The priorities can be referenced using the <u>2023 Grant Priorities (PDF)</u>. Please keep these priorities in mind when reviewing the priority questions.

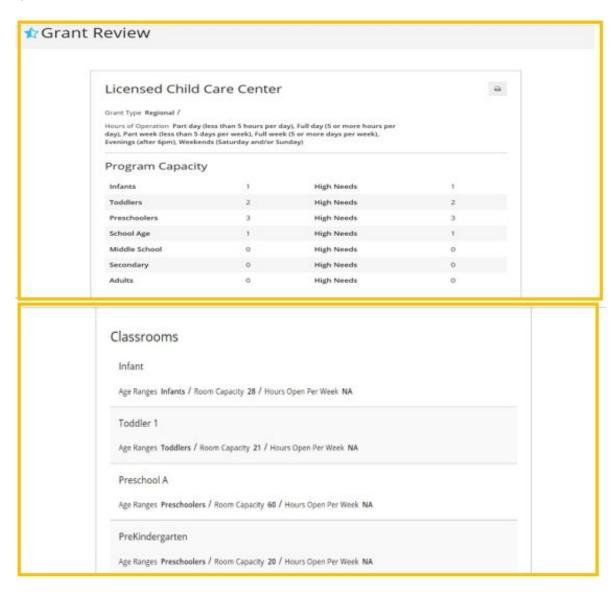

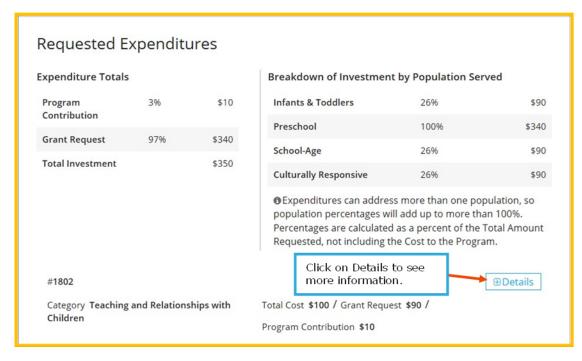

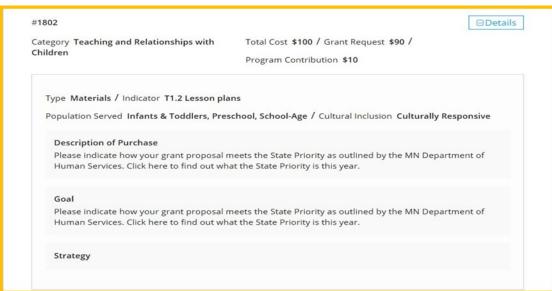

Develop Help Desk 844-605-6938 or support@develophelp.zendesk.com

5. Review the priority answers for the grant. When finished, click **Score Application**.

The scores given on a grant application should be based on how the applicant answers the questions about meeting priorities – not on requested purchases, etc.

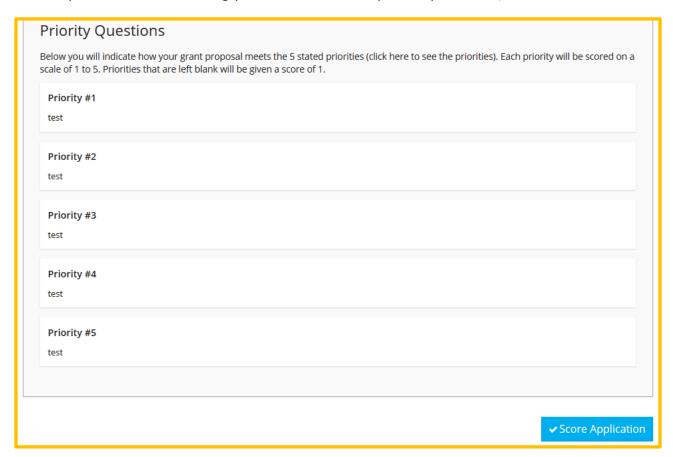

6. When ready to score click **Proceed**.

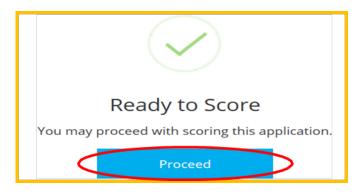

7. Answer yes or no for the **Conflict of Interest** question.

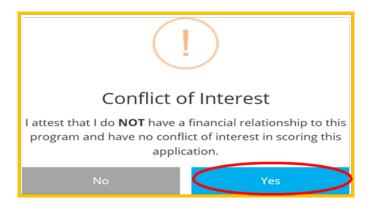

- 8. When ready start scoring the grant application.
  - a. If a program left a priority blank, give that priority a score of 1.
  - b. They may add a note to each question so that the Grant Admin can review those notes. Notes are optional.

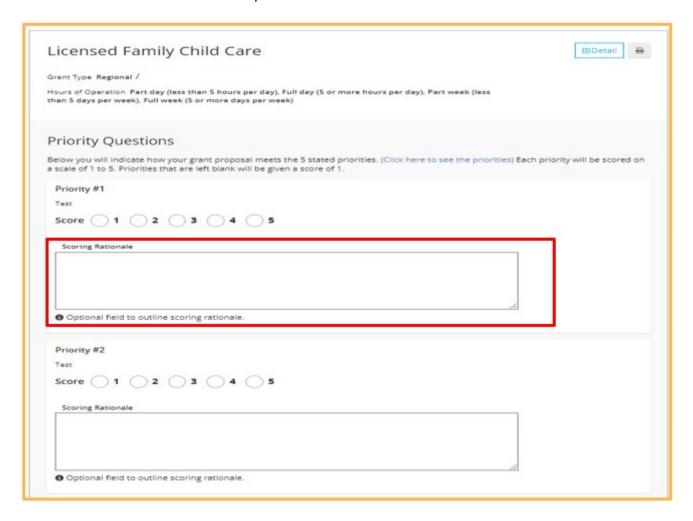

9. When finished, click **Submit Score**.

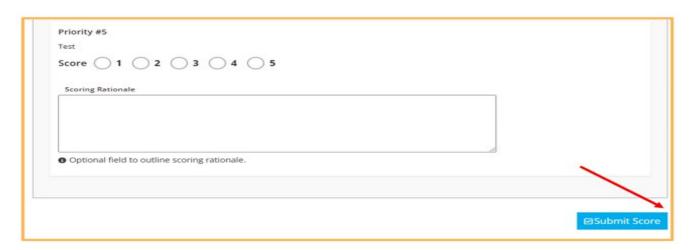

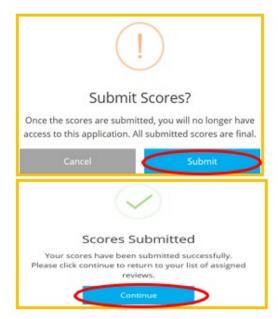

10. Applications that have been scored are available in the dashboard, and Grant Reviewers can select another assigned application to score from the dashboard.